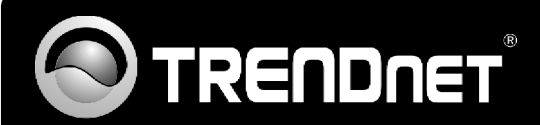

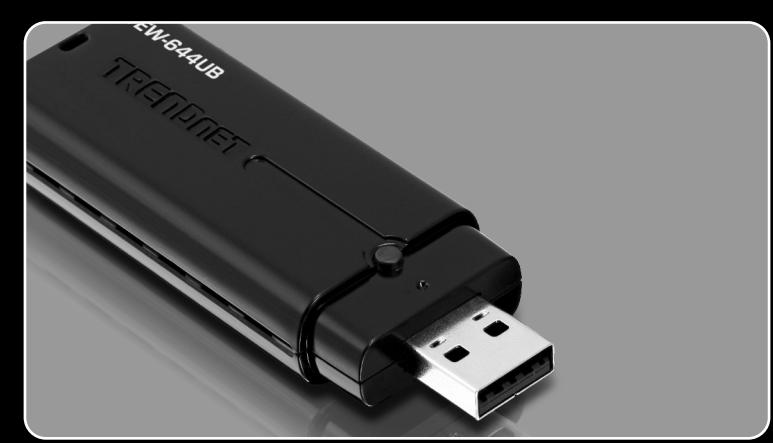

# Guide d'installation rapide Quick Installation Guide

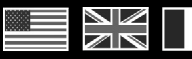

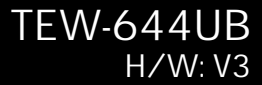

# Table des matières

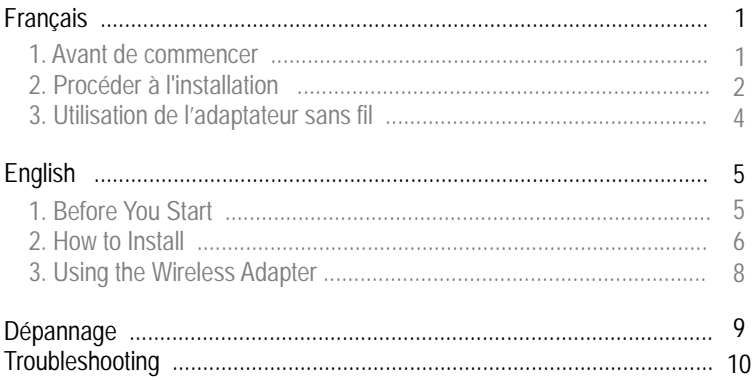

# **1. Avant de commencer**

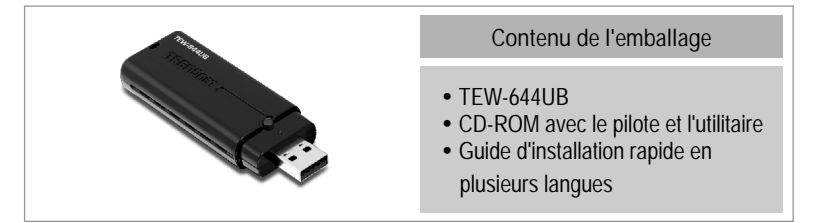

# **Configuration du système**

- Port USB : 2.0 ou 1.1
- 
- Port USB : 2.0 ou 1.1<br>• Lecteur de CD-ROM<br>• Microprocesseur : 300 MHz ou supérieur / 800MHz ou supérieur
- (Windows Vista)<br>• Mémoire: 256MB RAM ou supérieur / 512MB RAM ou supérieur
- ?(Windows Vista) Windows 2000/XP/Vista; Mac OS X (10.4~10.5)

## **Application**

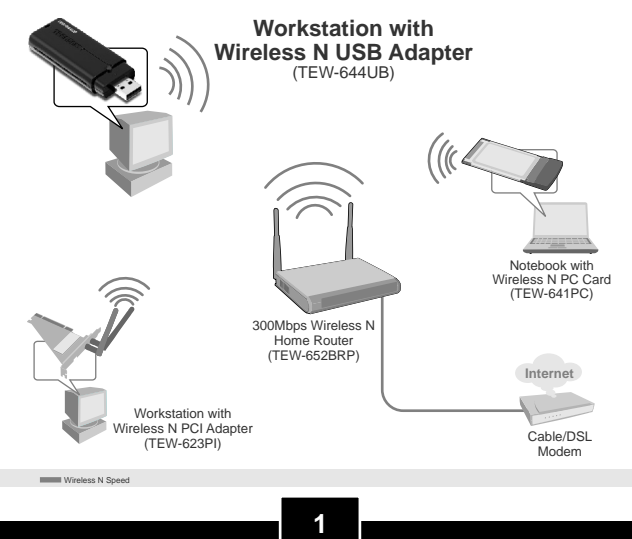

**Important !** NE BRANCHEZ PAS l'adaptateur USB sans fil à votre ordinateur avant d'y être invité.

**Remarque**: Pour les instructions pour Mac OS X (10.4-10.5), veuillez vous referrer au Guide d'Utilisation. Les drivers pour Mac sont dans le dossier Mac OS X du CDROM.

## **Pour Windows Users**

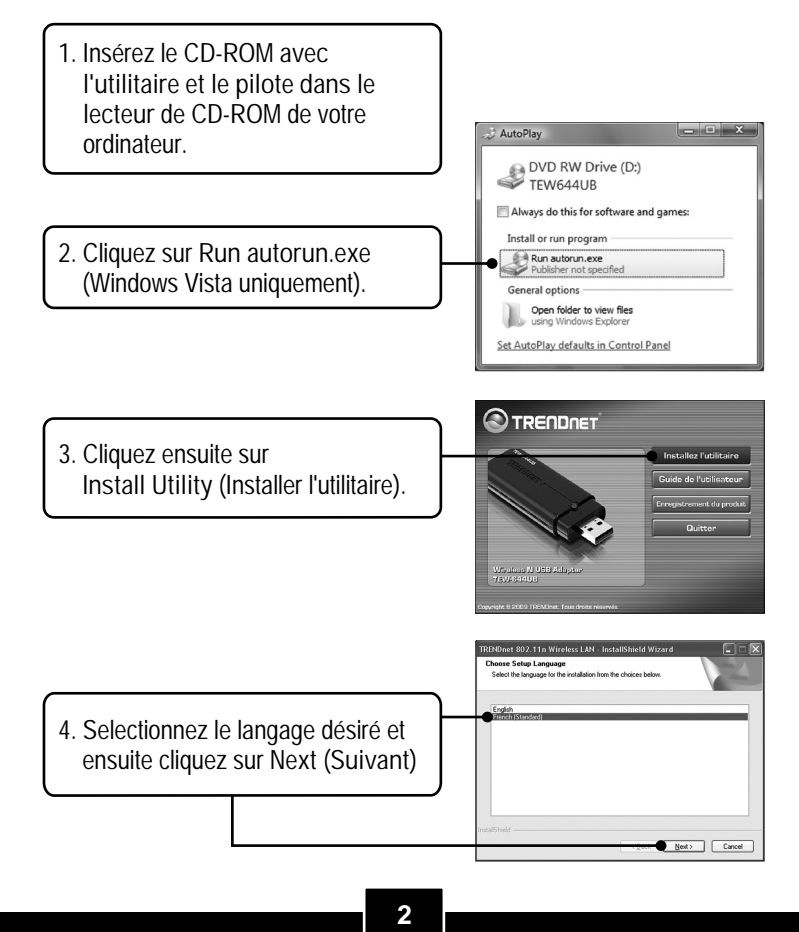

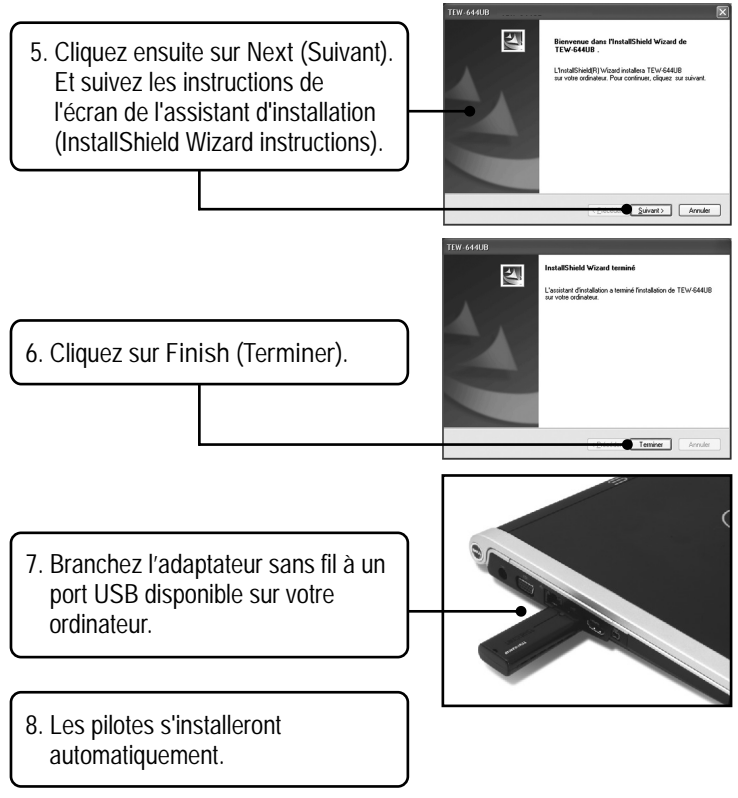

**L'installation est maintenant complète.**

Pour obtenir des informations détaillées sur la configuration et les paramètres avancés du TEW-644UB, veuillez consulter le Guide de l'utilisateur sur le pilote et sur le CD-ROM.

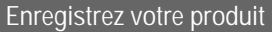

Afin d'être sûr de recevoir le meilleur niveau de service clientèle et le meilleur support possible, veuillez prendre le temps d'enregistrer votre produit en ligne sur: **www.trendnet.com/register** Nous vous remercions d'avoir choisi Trendnet

# **3. Utilisation de l'adaptateur sans fil**

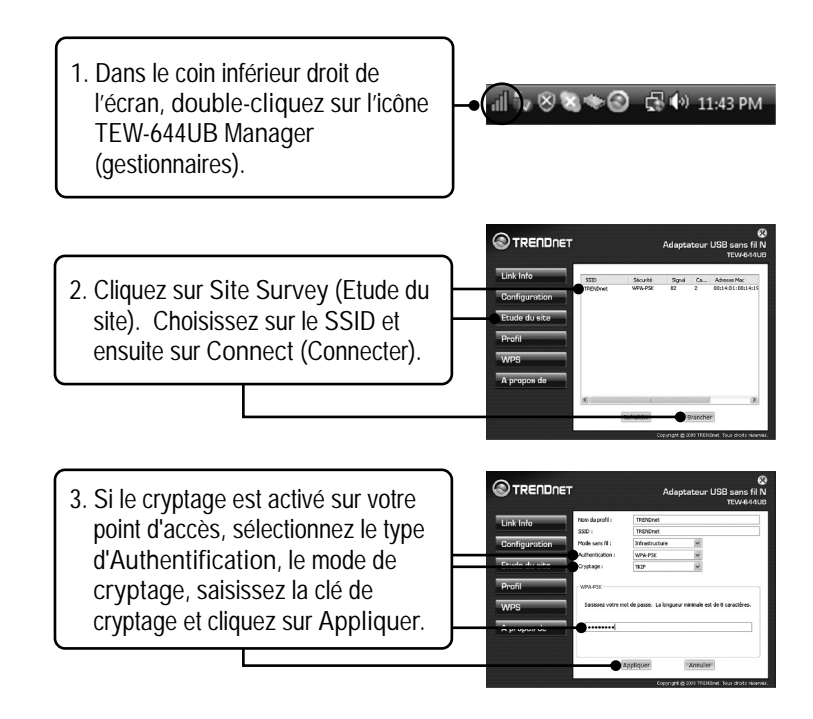

**La configuration sans fil est à présent terminée.**

Si vous désirez des informations détaillées sur la configuration et les paramètres avancés du **TEW-644UB**, veuillez consulter la rubrique Dépannage, le guide de l'utilisateur sur CD-ROM ou le site Internet de Trendnet sur http://www.trendnet.com.

## **Enregistrez votre produit**

Afin d'être sûr de recevoir le meilleur niveau de service clientèle et le meilleur support possible, veuillez prendre le temps d'enregistrer votre produit en ligne sur: **www.trendnet.com/register** Nous vous remercions d'avoir choisi Trendnet

# **1. Before You Start**

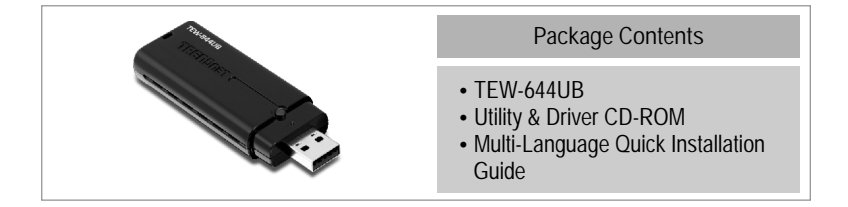

## **System Requirements**

- USB port: 2.0 or 1.1
- 
- CD-ROM Drive<br>• CPU: 300MHz or above / 800MHz or above (Windows Vista)
- ?CPU: 300MHz or above / 800MHz or above (Windows Vista) • Memory: 256MB RAM or above / 512MB RAM or above (Windows Vista)<br>• Windows 2000/XP/Vista, Mac OS X (10.4~10.5)
- Windows 2000/XP/Vista, Mac OS X (10.4~10.5)

## **Application**

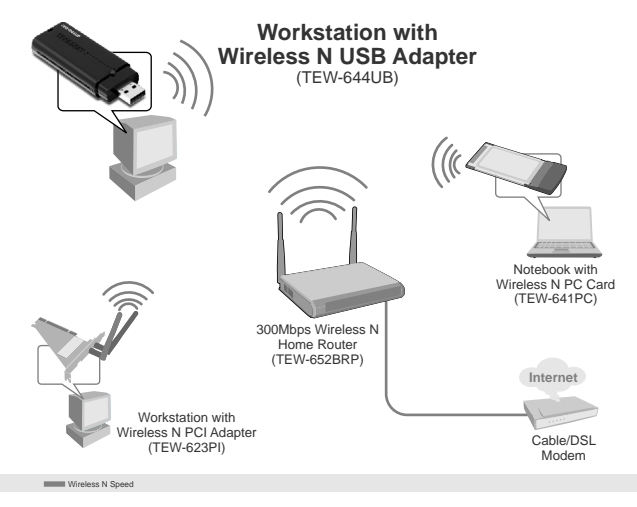

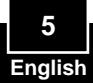

**Important!** DO NOT install the USB adapter in the computer until instructed to do so.

**Note**: For Mac OS X (10.4-10.5) instructions please refer to the User's Guide. The Mac drivers can be found in the Mac OS X folder on the Utility and Driver CD-ROM drive.

## **For Windows Users**

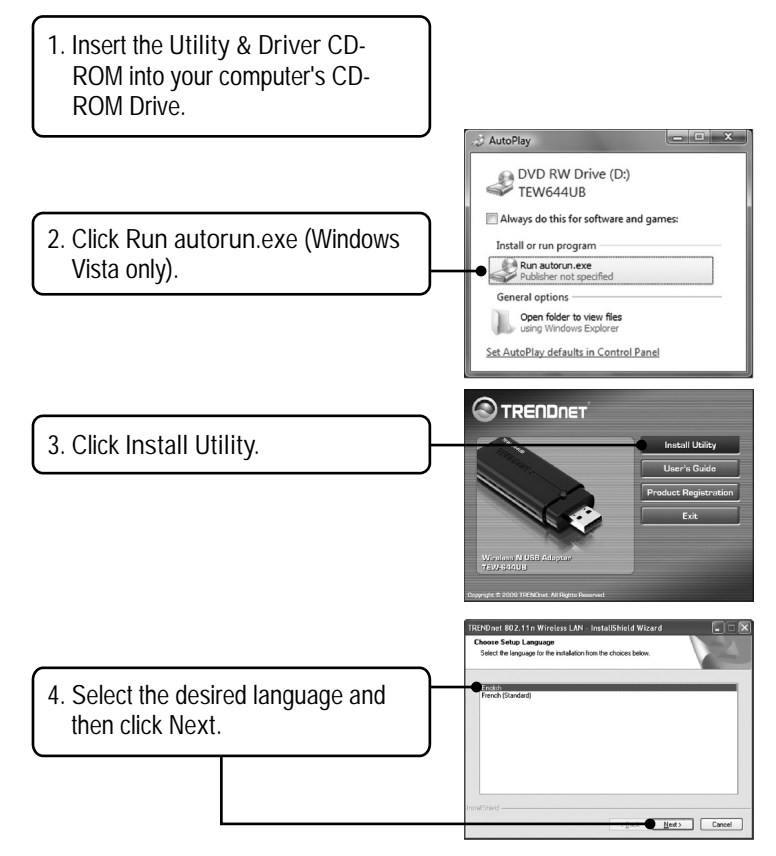

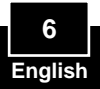

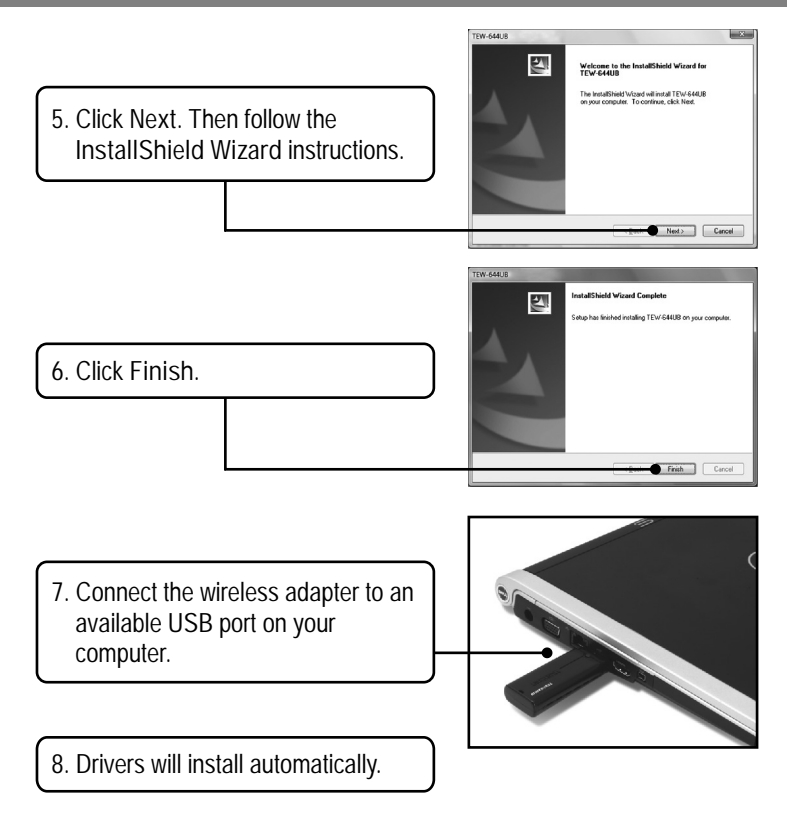

**Your installation is now complete.**

For detailed information regarding the TEW-644UB configuration and advanced settings, please refer to the User's Guide included on the Utility & Driver CD-ROM or TRENDnet's website at www.trendnet.com

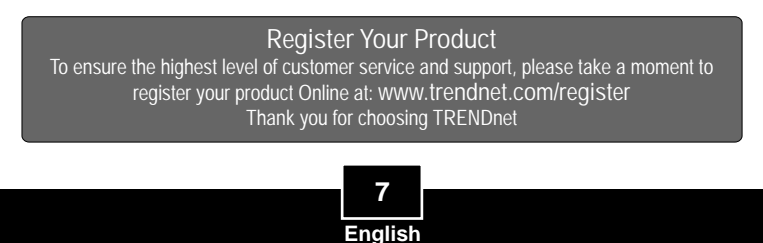

# **3. Using the Wireless Adapter**

**1.** On the bottom right-hand corner of  $\mathbb{R}$   $\mathbb{R}$   $\otimes$   $\otimes$   $\otimes$   $\mathbb{R}$   $\otimes$  11:43 PM the screen, **double-click** on the **TEW-644UB manager** icon. **OTRENDRET** Link Info Sgnal Ch., NACAO **2.** Click **Site Survey**, select the **SSID** Site S and then click **Connect**. About

**3.** If Encryption is enabled on your access point, select the **Authentication** type, select the **Encryption** mode, enter the encryption key and then click **Apply**.

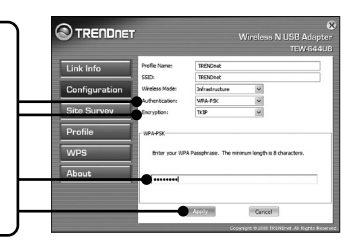

**Wireless configuration is now complete.**

For detailed information regarding the **TEW-644UB** configuration and advanced settings, please refer to the User's Guide included on the Utility & Driver CD-ROM or TRENDnet's website at www.trendnet.com

## **Register Your Product** To ensure the highest level of customer service and support, please take a moment to register your product Online at: **www.trendnet.com/registe**r Thank you for choosing TRENDnet

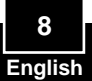

**Q1: J'ai inséré le CD-ROM du TEW-624UB/TEW-644UB dans le lecteur de CD-ROM de mon ordinateur et le menu d'installation ne s'affiche pas automatiquement. Que faire ?**

**R1:** Pour Windows 2000/XP, si le menu d'installation n'apparaît pas automatiquement, cliquez sur **Start (démarrer)**, sur **Run (Exécuter)**, et tapez **D:\Autorun.exe**, « **D »** étant la lettre attribuée au lecteur de CD-ROM. Enfoncez ensuite la touche ENTER de votre clavier. Pour Windows Vista, si le menu d'installation n'apparaît pas automatiquement, cliquez sur **Start (démarrer)**, sur le boîtier **Start Search (Débuter la recherche)**, et tapez **D:\Autorun.exe**, « **D »** étant la lettre attribuée au lecteur de CD-ROM. Enfoncez ensuite la touche ENTER de votre clavier.

#### **Q2: Comment installer le TEW-644UB sur mon Mac?**

**R2:** Tout d'abord, vérifiez que vous avez le Mac OS X 10.4 ou 10.5. Le TEW-624UB/TEW-644UB ne supporte aucune autre version de Mac. Ensuite, referrez vous au Guide d'Utilisation pour les instructions détaillées. Les drivers pour Mac sont sur le fichier Mac OS X, de l'Utilité et du Driver CD-ROM.

**Q3: J'ai terminé toutes les étapes reprises dans le guide d'installation rapide, mais mon adaptateur PC sans fil ne se connecte pas à mon point d'accès. Que faire ?**

**R3:** Tout d'abord, vérifiez que **SSID** correspond au **SSID** de votre routeur ou de votre point d'accès sans fil. Ensuite, veuillez vérifier le code de sécurité auprès de votre administrateur réseau afin d'accéder à un routeur ou à un point d'accès sécurisé sans fil. Veuillez consulter le Guide de l'utilisateur pour plus d'informations concernant la sécurité du réseau sans fil. Veuillez ensuite contrôler vos propriétés TCP/IP afin de vous assurer que « Obtenir automatiquement une adresse IP» est sélectionné. Enfin, double-cliquez sur l'icône TEW-644UB Manager, cliquez sur **Site Survey** (étude du site) et sur **Refresh** (Rafraîchir) pour vérifier si des réseaux sans fil disponibles sont repris.

#### **Q4: Windows est incapable de reconnaître mon matériel. Que faire ? R4:** Assurez-vous tout d'abord que votre ordinateur répond à la configuration minimale précisée dans la partie 1 de ce guide d'installation rapide. Vous devez également terminer l'installation du TEW-644UB Manager (tel que décrite dans la partie 2) avant de brancher l'adaptateur USB sans fil à votre ordinateur. Enfin, branchez l'adaptateur USB sans fil à un autre port USB de votre ordinateur.

#### **Q5: Je n'arrive pas à ouvrir le TEW-644UB Manager. Que faire ?**

**R5:** Consultez votre gestionnaire de périphériques afin de vous assurer que l'adaptateur est correctement installé. Si vous voyez un périphérique réseau avec un point d'interrogation ou d'exclamation jaune, veuillez réinstaller le périphérique et/ou les pilotes. Pour ouvrir votre gestionnaire de périphérique sur Windows 2000/XP, faites un clic droit sur **Poste de travail**, cliquez sur **Propriétés**, sur l'onglet **Matériel** et sur **Gestionnaire de périphériques.** Pour ouvrir le gestionnaire de périphériques sur Windows Vista, faites un clic droit sur **Ordinateur**, cliquez sur **Propriétés** et ensuite sur **Gestionnaire de périphériques**.

Si vous rencontrez encore des problèmes ou si vous avez des questions concernant le **TEW-644UB**, veuillez consulter le guide de l'utilisateur fourni sur le CD-ROM avec l'utilitaire et le pilote ou contactez le service d'assistance technique de TRENDnet.

**Q1: I inserted the Utility & Driver CD-ROM into my computer's CD-ROM Drive but the installation menu does not appear automatically. What should I do?**

**A1:** For Windows 2000/XP, if the installation menu does not appear automatically, click **Start**, click **Run**, and type **D:\autorun** where "**D**" in "D:\autorun.exe" is the letter assigned to your CD-ROM Drive, and then press the ENTER key on your keyboard. For Windows Vista, if the installation menu does not appear automatically, click **Start**, click the **Start Search** box, and type **D:\autorun.exe** where "**D**" in "D:\autorun.exe" is the letter assigned to your CD-ROM Drive, and then press the ENTER key on your keyboard.

#### **Q2: How do I install the TEW-644UB on my Mac?**

**A2:** First, verify that you have Mac OS X 10.4 or 10.5. The TEW-644UB does not support any other version of Mac. Second, refer to the User's Guide for step-by-step instructions. The Mac drivers can be found in the Mac OS X folder on the Utility and Driver CD-ROM drive.

**Q3: I completed all the steps in the quick installation guide, but my Wireless USB Adapter is not connecting to my access point. What should I do?**

**A3:** First, verify that the **SSID** matches your wireless router or access point's **SSID.** Second, please check with your network administrator for security key in order to access a secured wireless access point or router. Please refer to the User's Guide for more information regarding wireless network security. Third, check your TCP/IP properties to ensure that Obtain an IP address automatically is selected. Fourth, double-click the TEW-644UB Manager icon, click Site Survey and then click Refresh to check and see if there are any available wireless networks listed.

**Q4: Windows is unable to recognize my hardware. What should I do? A4:** First, make sure your computer meets the minimum requirements as specified in Section 1 of this quick installation guide. Second, you must complete the installation of the TEW-644UB Manager (as described in Section 2) before connecting the Wireless USB Adapter to your computer. Third, connect the Wireless USB Adapter to a different USB port on your computer.

**Q5: I cannot open the TEW-644UB Manager. What should I do?**

**A5:** Access your device manager to make sure the adapter is installed properly. If you see a networking device with a yellow question mark or exclamation point, you will need to reinstall the device and/or the drivers. To access the device manager on Windows 2000/XP, right-click **My Computer**, click **Properties**, click the **Hardware** tab, and then click **Device Manager**. To access the device manager on Windows Vista, right-click **Computer**, click **Properties** and then click **Device Manager**.

If you still encounter problems or have any questions regarding the TEW-644UB, please refer to the User's Guide included on the Utility & Driver CD-ROM or contact Trendnet's Technical Support Department.

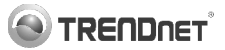

### Coordonnées du fournisseur:

Nom: TRENDware International, Inc.

Adresse: 20675 Manhattan Place Torrance, CA 90501 USA

#### Détails du produit:

Nom du produit: Wireless N USB Adapter

Modèle: **TFW-644UB** 

Nom Commercial: TRENDnet

#### Détails standard applicable:

FN 300 328  $V1.7.1:10-2006$ EN 301 489-1 V1 6 1: 09-2005 EN 301 489-17 V1.2.1: 08-2002 FN 50392: 2004 EN 60950-1: 2006

#### Déclaration:

l'appareil est conforme aux exigences essentielles de la directive 1999/5/CE du Parlement européen et du Conseil du 9 mars 1999 concernant les équipements hertziens et les équipements terminaux de télécommunications et la reconnaissance mutuelle de leur conformité.

Je declare par la présente que les produits et appareils mentionnés ci-dessus sont conformes aux standards et aux dispositions des directives.

> Sonny Su Name (Full Name)

January 23, 2009

Date

# $C \in 0560$

Director of Technology

Position / Title

**Certifications**

This equipment has been tested and found to comply with FCC and CE Rules.

Operation is subject to the following two conditions:

(1) This device may not cause harmful interference.

(2) This device must accept any interference received. Including interference that may cause undesired operation.

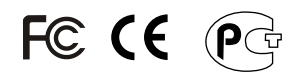

Waste electrical and electronic products must not be disposed of with household waste. Please recycle where facilities exist. Check with you Local Authority or Retailer for recycling advice.

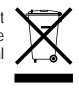

**NOTE:** THE MANUFACTURER IS NOT RESPONSIBLE FOR ANY RADIO OR TV INTERFERENCE CAUSED BY UNAUTHORIZED MODIFICATIONS TO THIS EQUIPMENT. SUCH MODIFICATIONS COULD VOID THE USER'S AUTHORITY TO OPERATE THE EQUIPMENT.

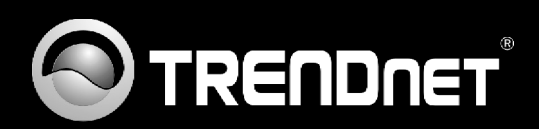

# Product Warranty Registration

**Please take a moment to register your product online. Go to TRENDnet's website at http://www.trendnet.com/register**

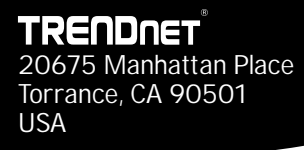

Copyright ©2009. All Rights Reserved. TRENDnet.